# Chapter 1. Getting started

The Nevada Medicaid and Nevada Check Up Health Care Online Provider Enrollment Portal allows providers, or their delegates, to enter all pertinent provider enrollment information using an online application. The online application captures key provider data such as contact information, provider type, specialties, and provider demographics such as names and locations.

The Online Provider Enrollment application allows you to navigate through each page of enrollment, from the contact information in the first page, to the final print preview and tracking number on the last page.

### **Systemrequirements**

To access the Nevada Medicaid and Nevada Check Up Health Care Online Provider Enrollment Portal, you must have internet access and a computer with a web browser (Internet Explorer 7.0 or higher or Firefox 3.0 or higher recommended).

# 1.1. Accessing the Nevada Medicaid and Nevada Check Up Health Care Online Provider Enrollment Portal

### **To access:**

1. On the Nevada Medicaid and Nevada Check Up Health Care content website home page, [www.medicaid.nv.gov,](https://www.medicaid.nv.gov/) click the "Provider" tab, and select "Provider Enrollment."

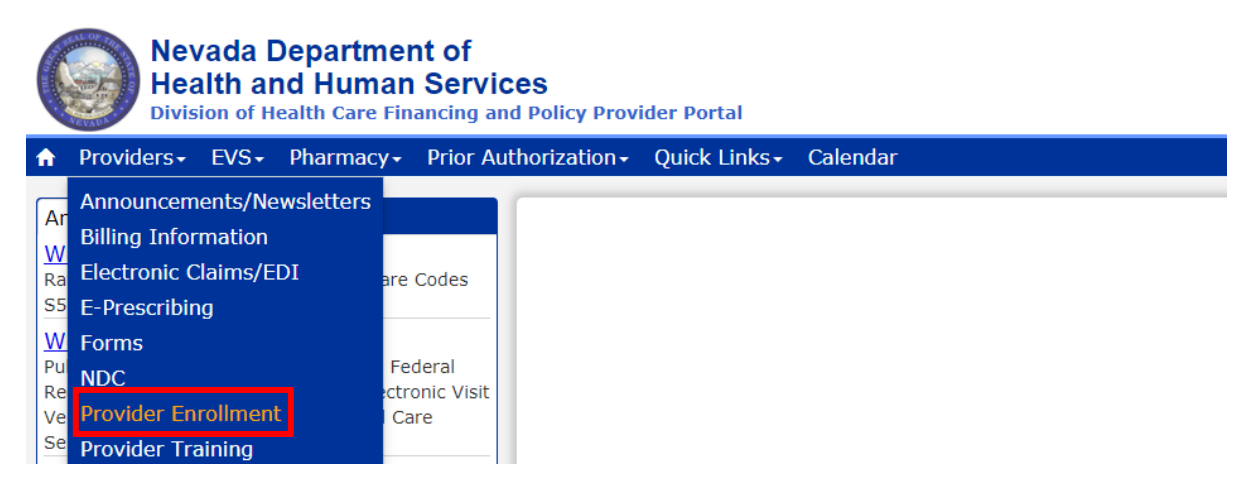

- 2. The Provider Enrollment page is displayed.
- 3. Click the "Online Provider Enrollment" link.
- 4. The Online Provider Enrollment Portal Home page opens as shown below.

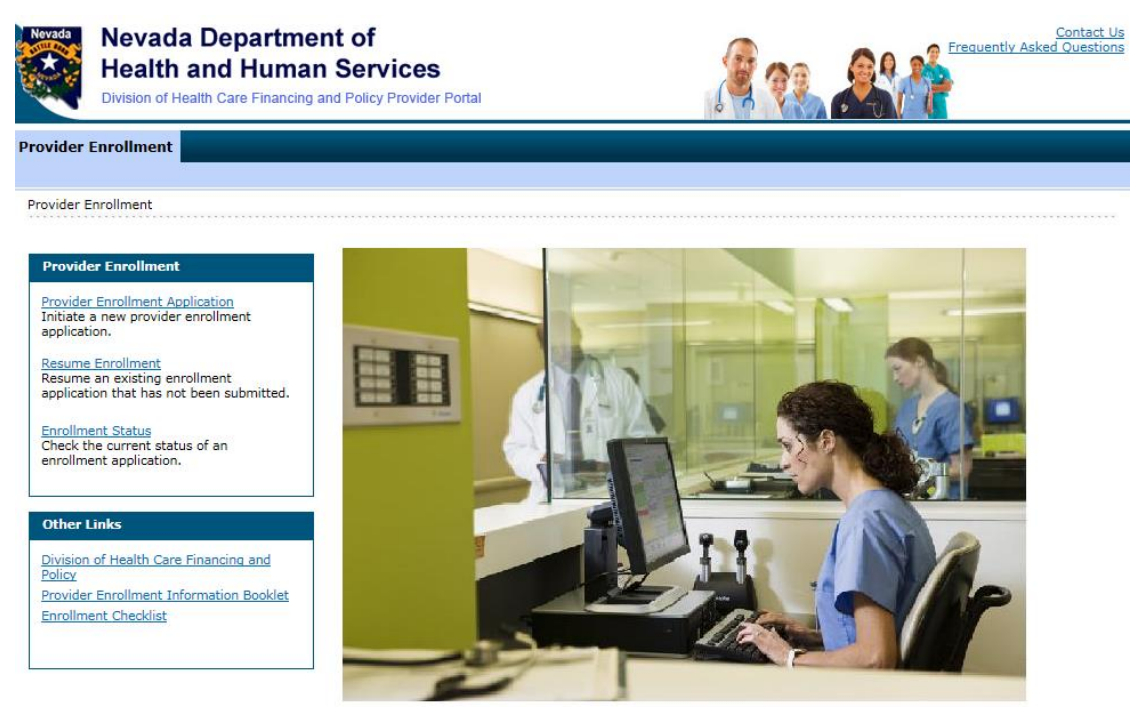

5. Click **"Provider Enrollment Application"** to initiate a new provider enrollment application.

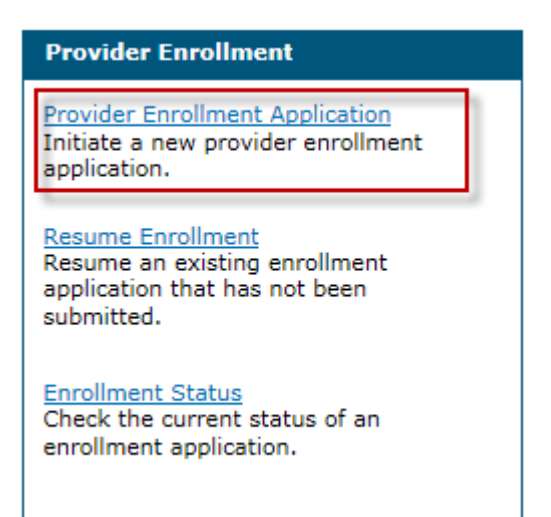

Provider Enrollment: Welcome page is displayed.

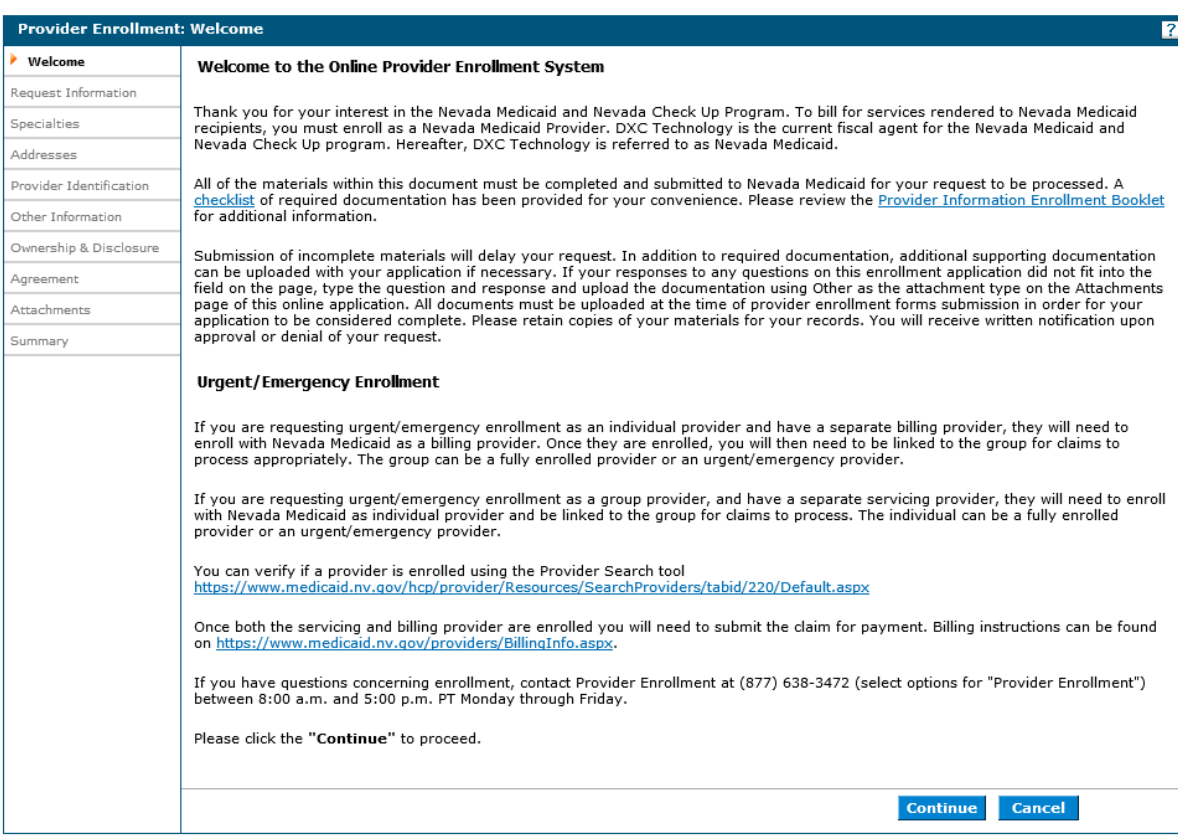

6. Click **"Resume Enrollment"** to resume an existing enrollment application that has not been submitted.

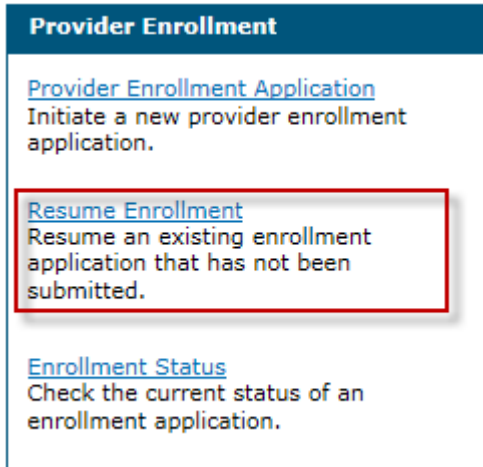

Provider Enrollment: Resume Enrollment page is displayed.

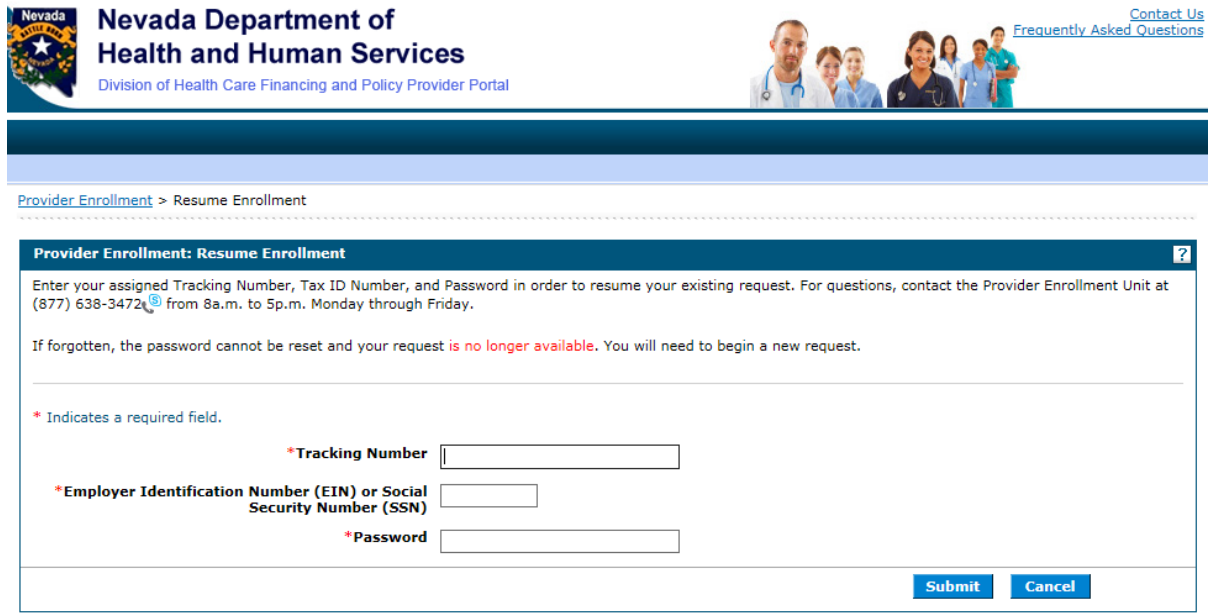

Enter your assigned Tracking Number, Federal Tax Identification Number (TIN or EIN) or Social Security Number (SSN), and Password in order to resume your existing request.

**Note:** If both a FEIN and SSN were entered on your application, use the FEIN to locate your application.

7. Click **"Enrollment Status"** to check on the status of an application.

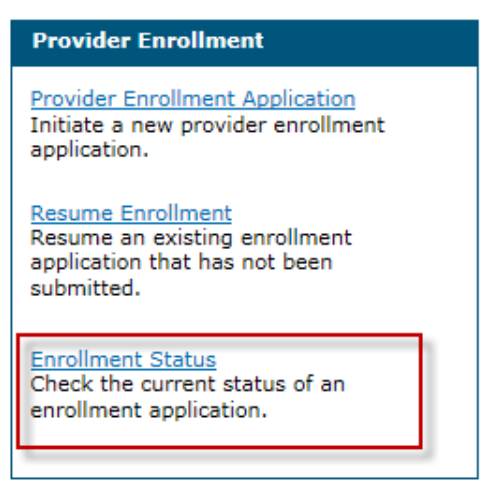

Provider Enrollment: Status page is displayed.

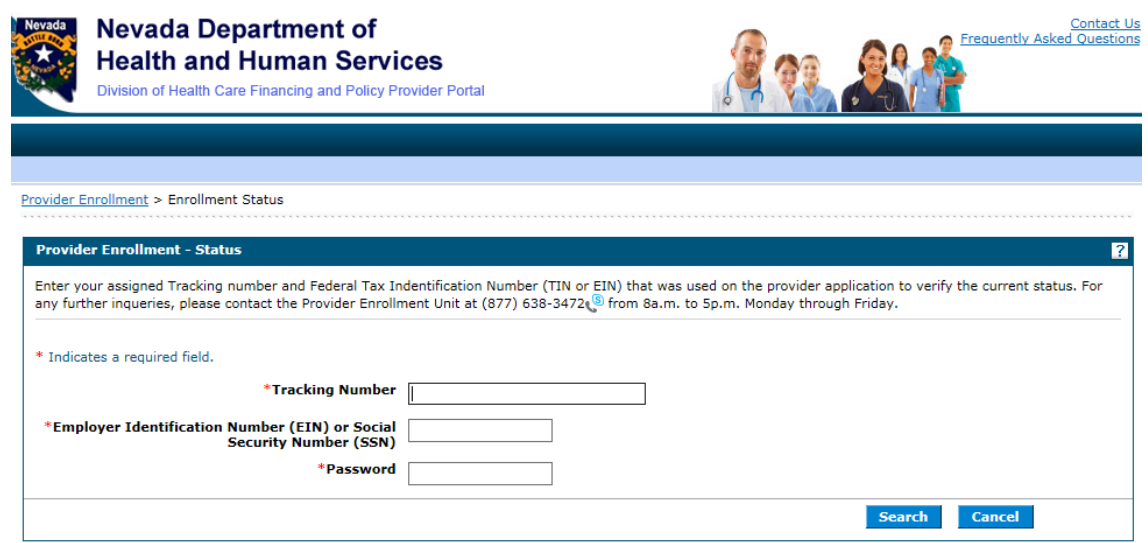

Enter your assigned Tracking Number and Federal Tax Identification Number (TIN or EIN) or SSN that was used on the provider application to verify the current status.

**Note:** If both a FEIN and SSN were entered on your application, use the FEIN to locate your application.

The following table shows the potential enrollment statuses:

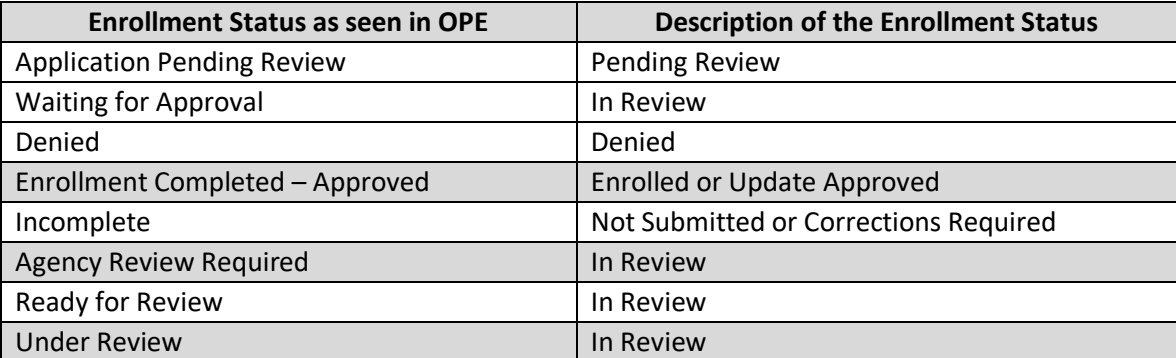

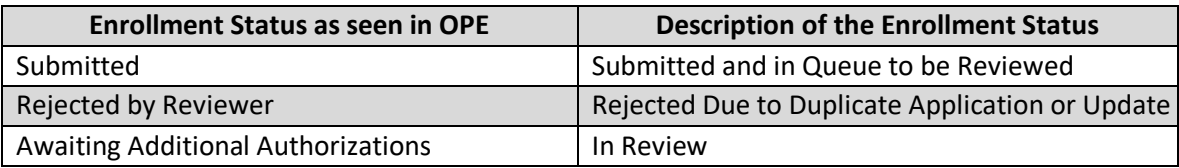

### 1.2. Navigation

A table of contents appears at all times during the enrollment process to show your current location in the enrollment process.

As you navigate through each page of the enrollment application, all previous pages in the application are displayed in the table of contents as a link. You can navigate back to that link to apply changes, if needed. You cannot navigate forward within the table of contents, beyond the current page in which you are working. You can navigate back to a previous page, apply updates, and then return to the current page by using the table of contents.

You can enter a partial application and resume the enrollment process at a later time by clicking the **"Finish Later"** button on any page once you have entered the required information on the Request Information page.

You can cancel the provider enrollment process at any time by clicking the **"Cancel"** button; however, data that has been entered will be lost and you will be navigated out of the provider enrollment application.

### 1.3. Welcome

1. Gather the required information listed on the Welcome page.

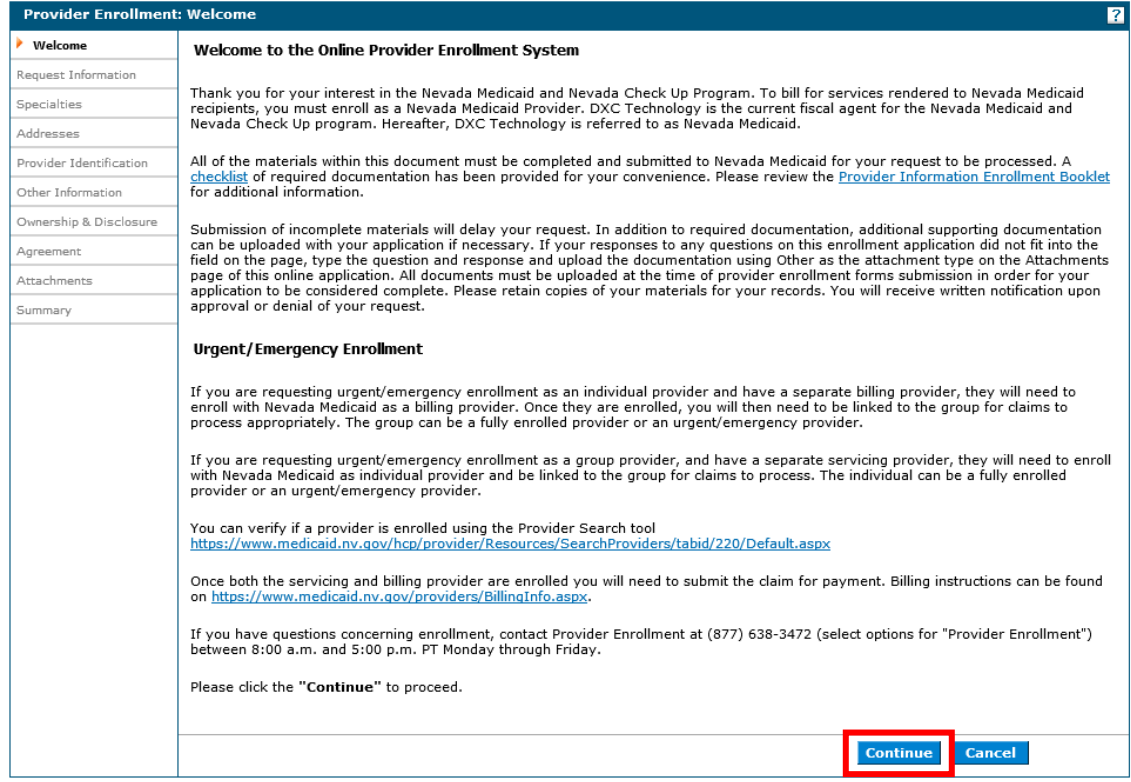

2. Click "Continue" or press the "Enter" key to begin the enrollment application. The Request Information page appears.

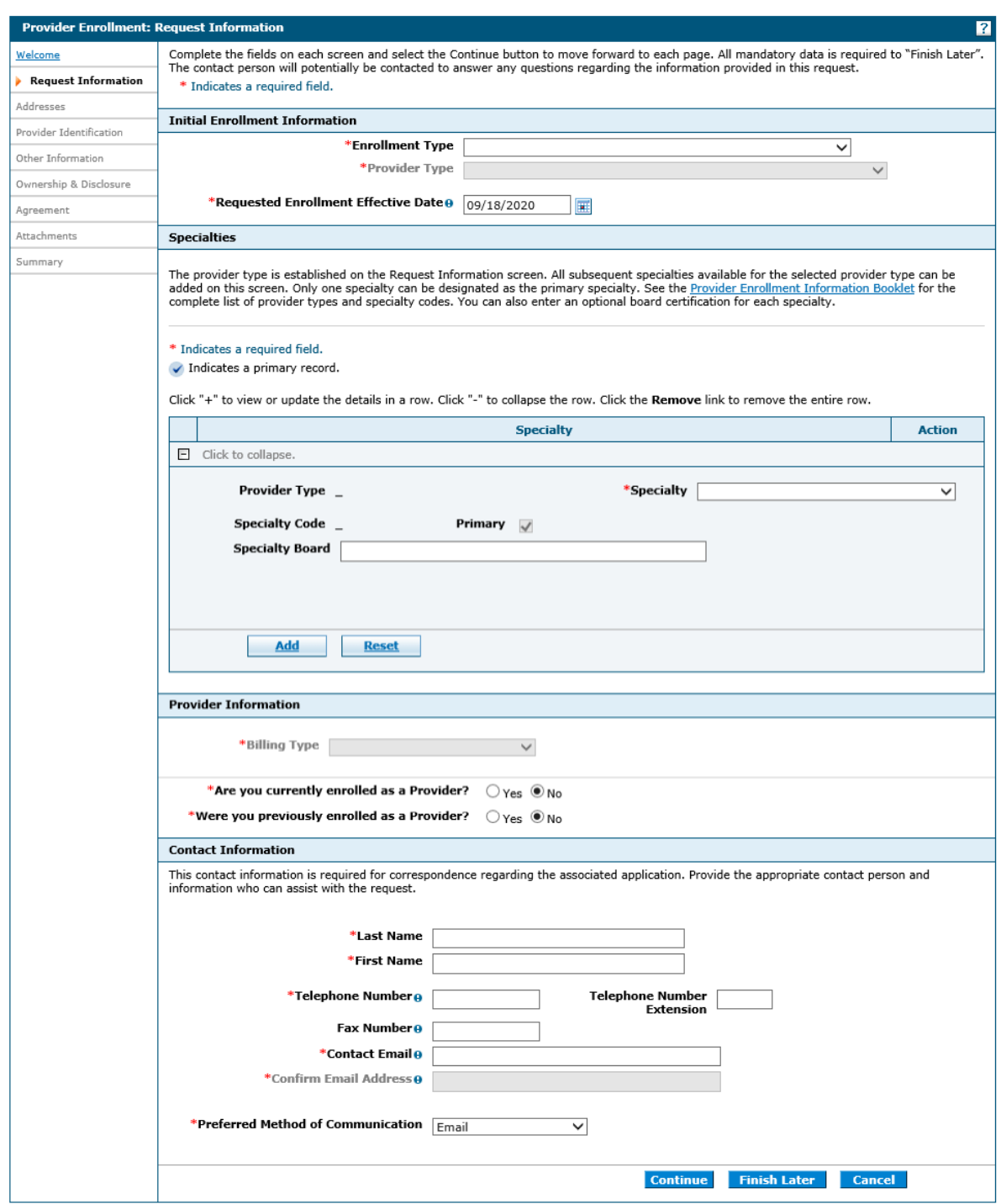

Click the Continue button after all of the required information has been entered on the Request Information page. After clicking the Continue button, the Credentials page will be displayed to create a password for this application. Make sure that you remember your password; if your password is forgotten it cannot be reset and your application information will be lost. You will need to begin a new application.

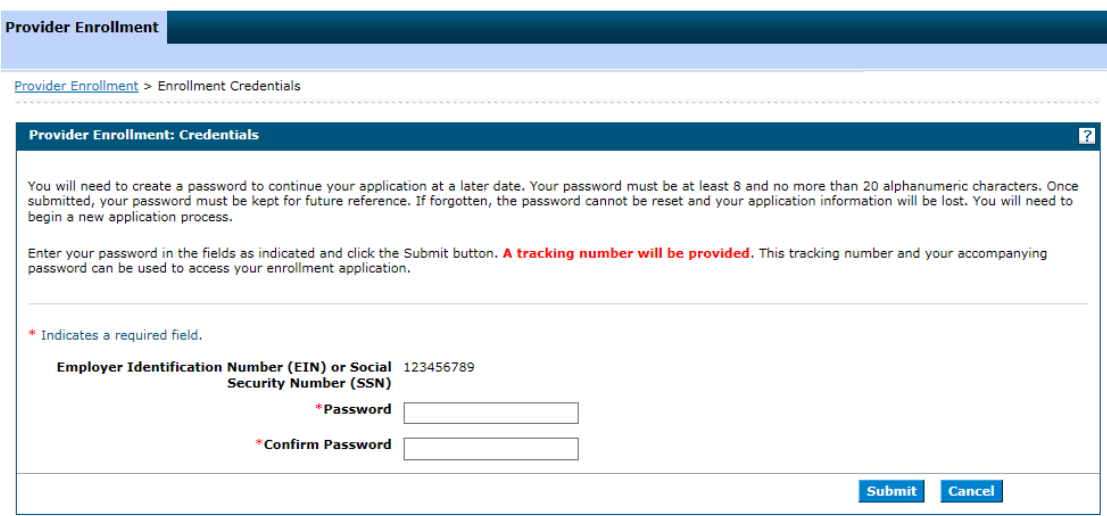

3. Click "Submit."

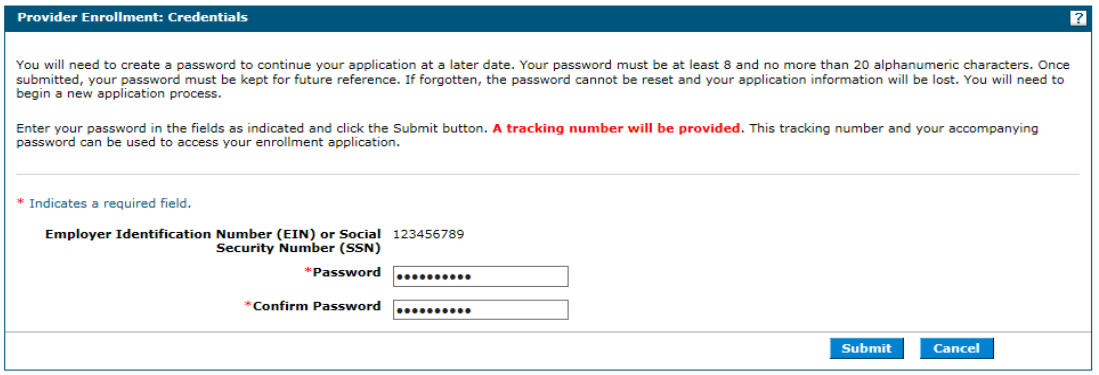

4. The Tracking Information page is displayed with your tracking number. A confirmation email is also sent to the contact person's email that was designated on the Request Information page.

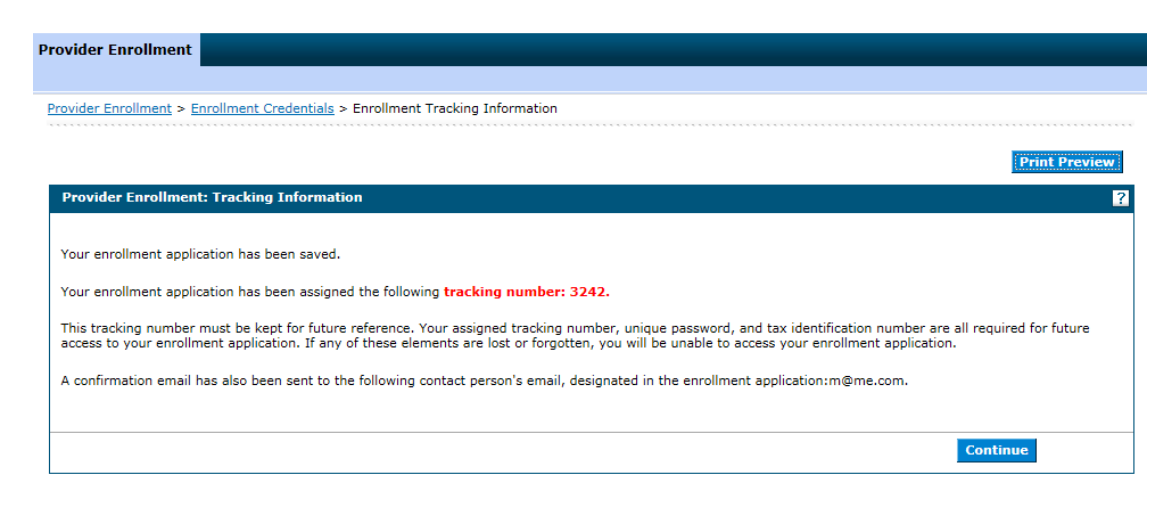

#### Confirmation Email:

From: Division of Health Care Financing and Policy Provider Portal To: Test User Subject: Provider Enrollment Application

Thank you for your interest in Nevada Medicaid Program. Your Nevada Medicaid Program tracking number is 3243. This tracking number must be kept for future reference. The tracking number, unique password, and Federal Tax ID or SSN are all required for future access to your enrollment application. You will not be able to retrieve your enrollment application without all of the required information. Remember to return to the Provider Portal at https://www.medicaid.nv.gov/hcp42/provider/Home/tabid/477/Default.aspx to complete your enrollment application.

#### 5. Click the Continue button to return to the application.

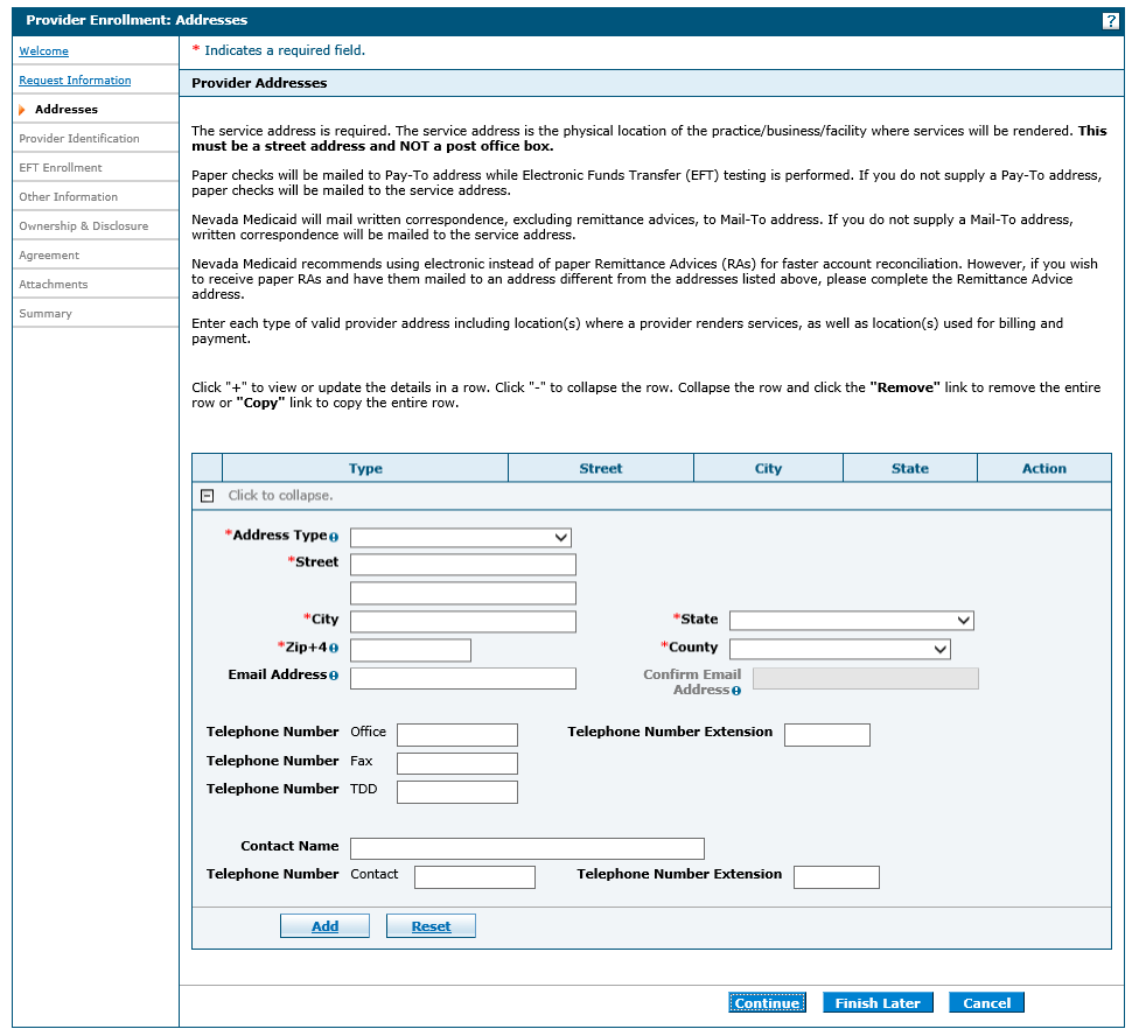

### 1.4. Finish Later

You can enter a partial application and resume the enrollment process at a later time by clicking the "**Finish Later"** button on any page once you have entered the required information on the Request Information page.

1. Click "Finish Later" and the Save Incomplete Application pop up message is displayed.

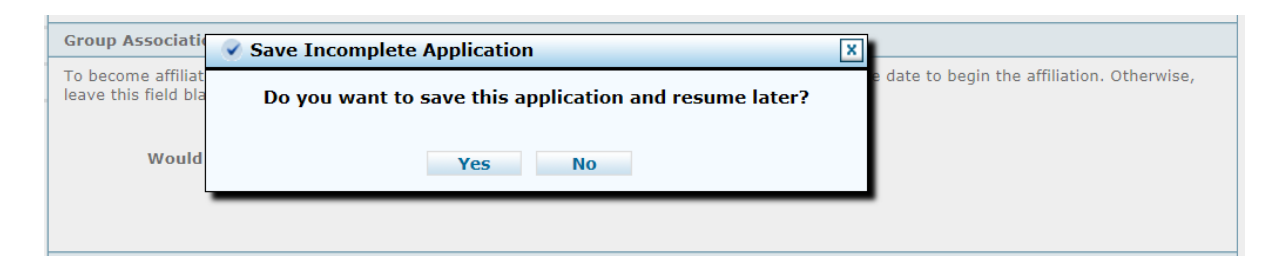

2. The application is saved and you are directed back to the Provider Enrollment home page.

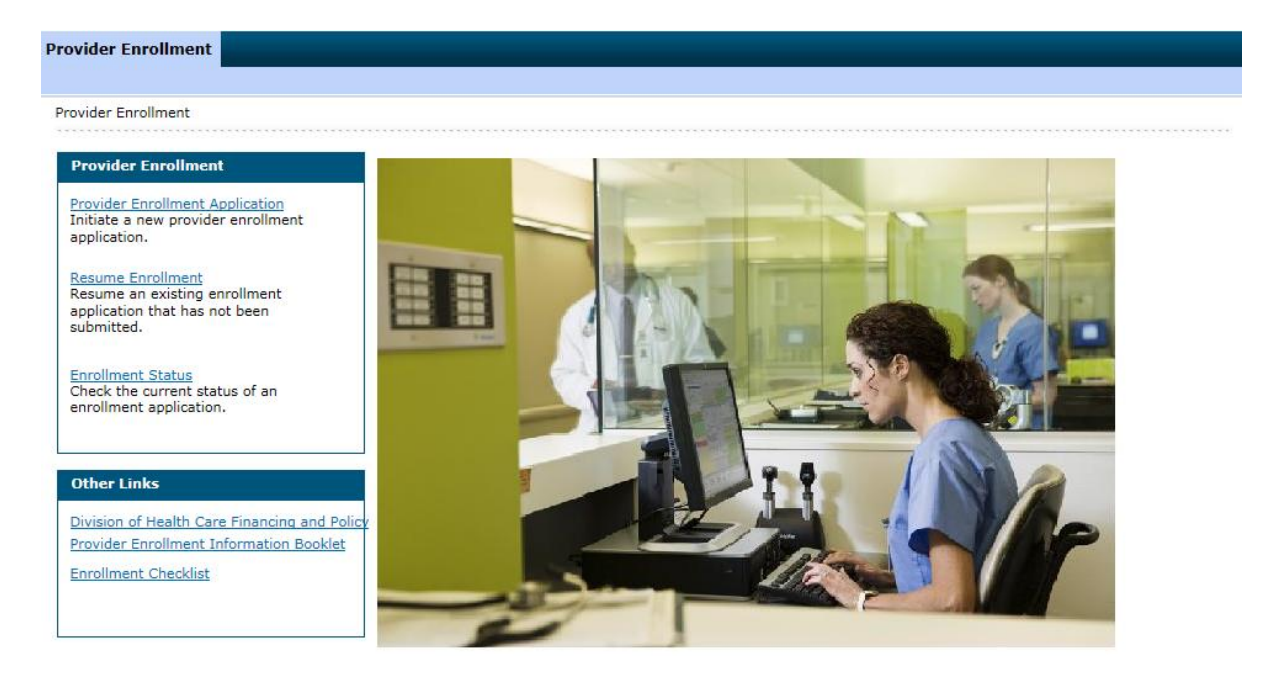

Provider enrollment applications that have been started and assigned an Application Tracking Number (ATN) will expire after 120 days of inactivity. ATNs are considered inactive when the last save date is greater than 120 days from the current date. Once an ATN is expired, a new provider enrollment application will be required to complete the provider enrollment process.

## 1.5. Resetting a "Submitted" application to make changes

Once an OPE application is submitted, changes can be made using the reset functionality as long as the application is still in **Submitted** status.

### **Steps to reset OPE application:**

1. On the Online Provider Enrollment Portal Home page, click **"Enrollment Status."**

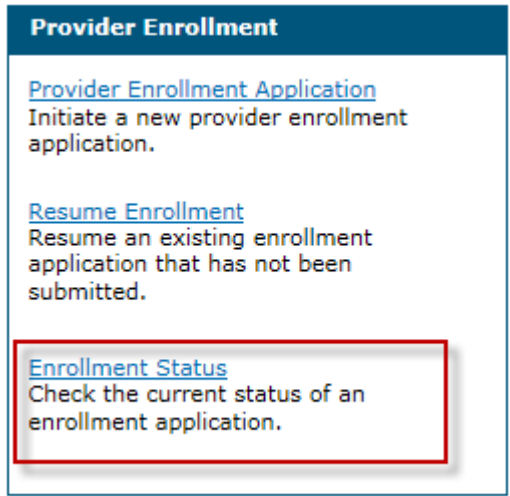

- 2. Enter your assigned Tracking Number, Federal Tax Identification Number (TIN or EIN) or Social Security Number (SSN), and Password then click the **"Search"** button. **Note:** If both a FEIN and SSN were entered on your application, use the FEIN to locate your application.
- 3. Click the **"Reset"** button.

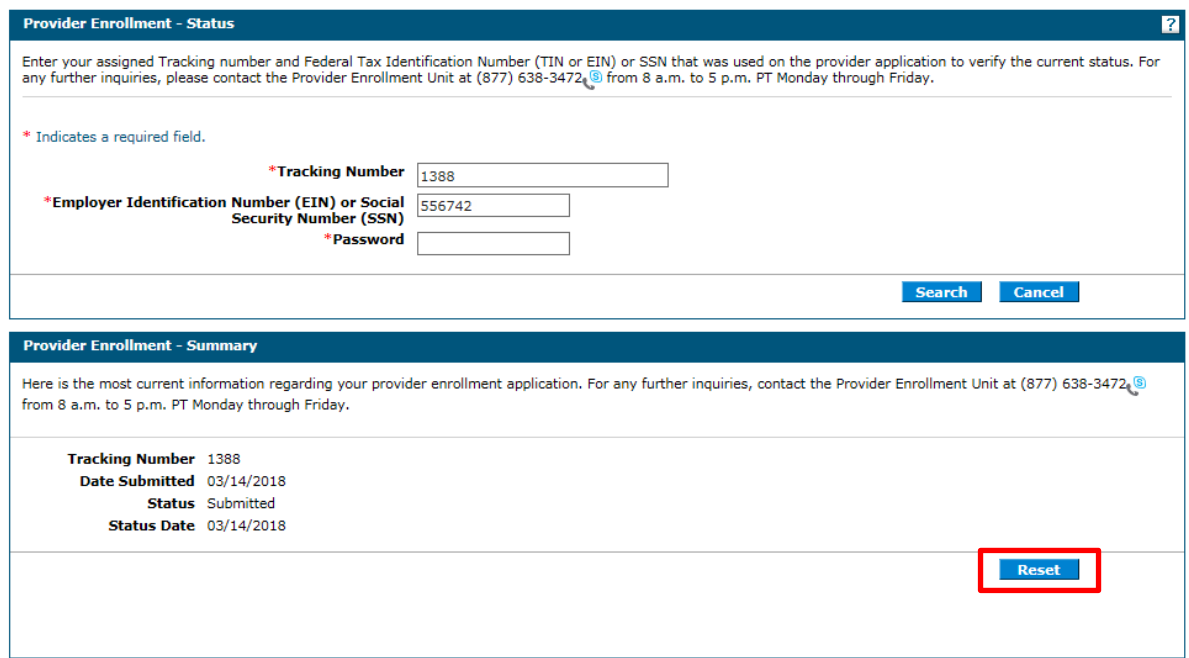

4. This will reset the application and the status changes to Incomplete. A confirmation message will also appear indicating that the reset was successful and you can resume the application.

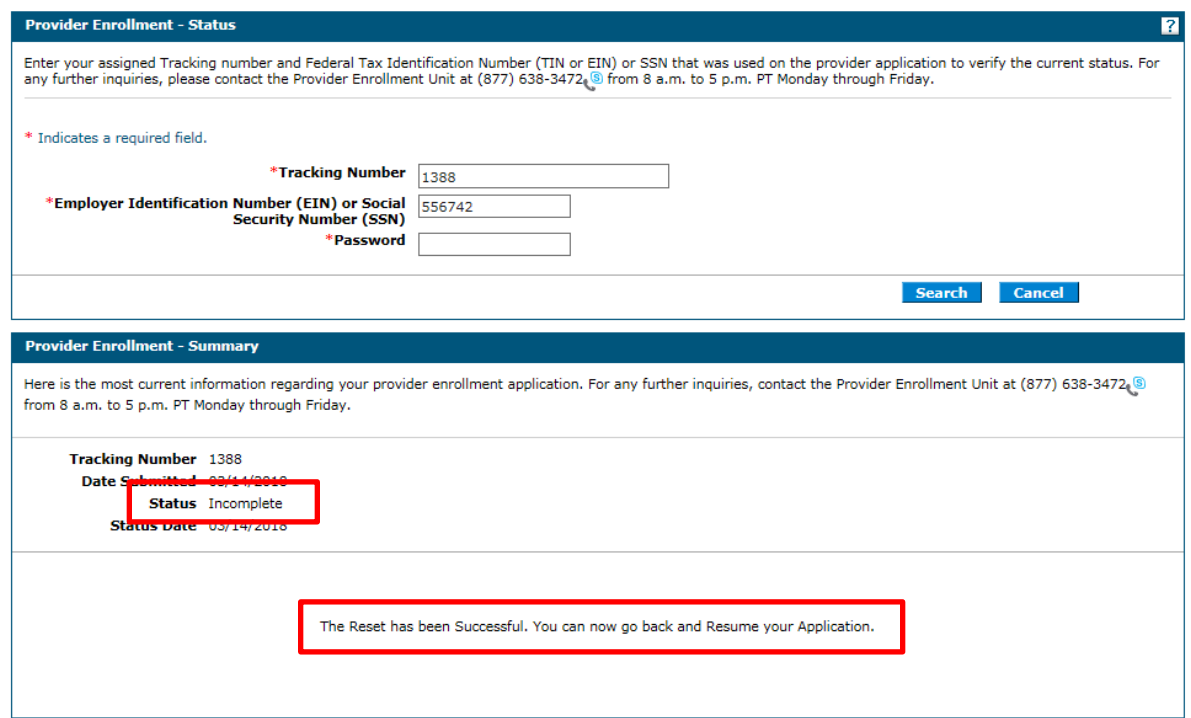

5. Go back to the Online Provider Enrollment Portal Home page and click **"Resume Enrollment"** to resume the enrollment application and make the necessary changes.

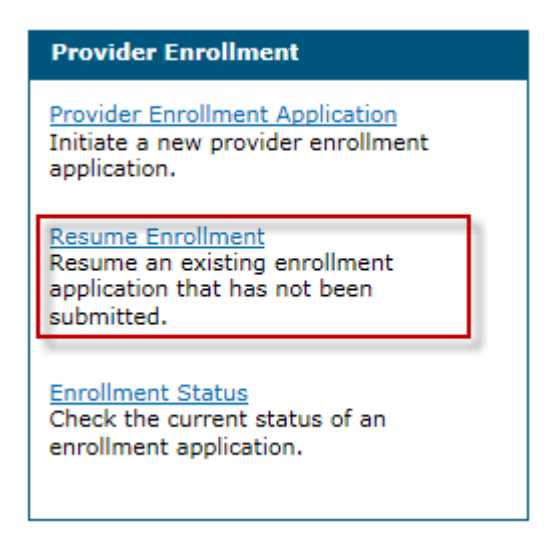

6. The Provider Enrollment: Resume Enrollment page is displayed.

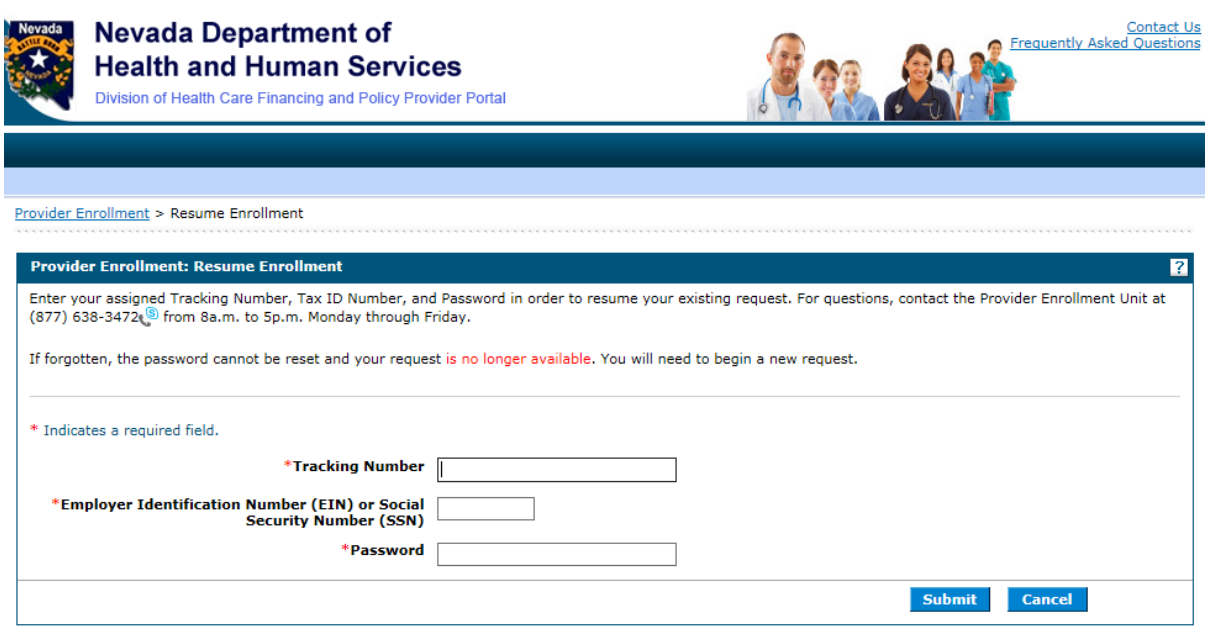

7. Enter your assigned Tracking Number, Federal Tax Identification Number (TIN or EIN) or Social Security Number (SSN), and Password in order to resume your application. **Note:** If both a FEIN and SSN were entered on your application, use the FEIN to locate your application.

## 1.6. Contact Us

The Online Provider Enrollment home page has a link to the Contact Us page.

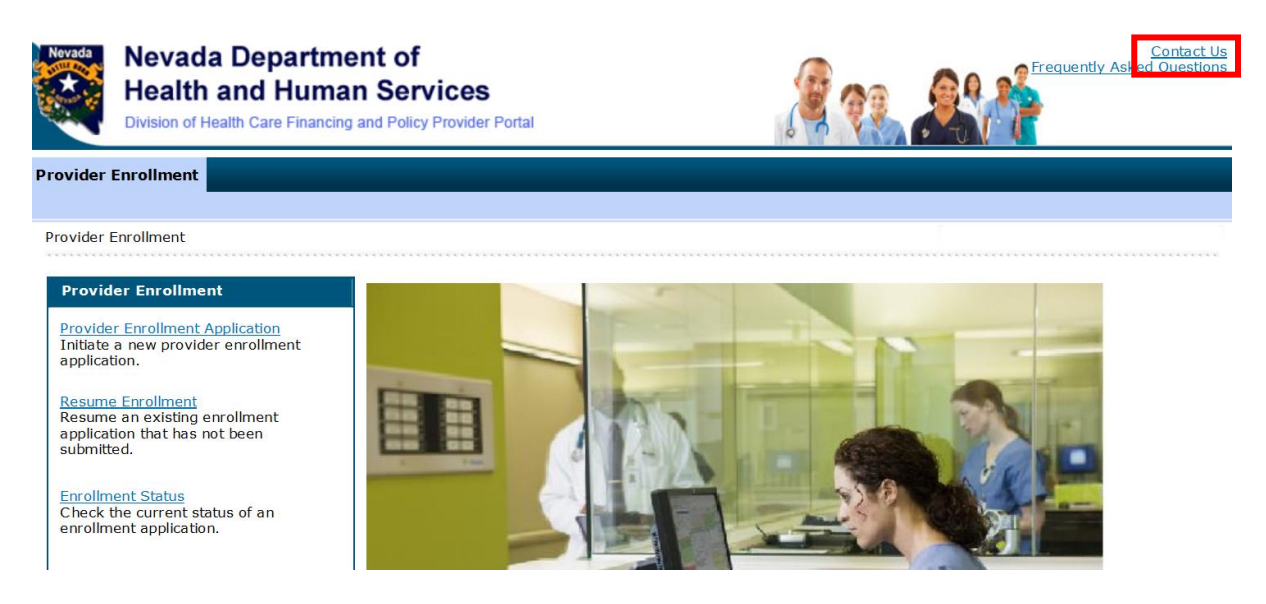

When you click on the link it will take you to the Contact Us page that contains the Provider Enrollment Mailing address, Phone Number and Fax Number.

**Contact Us** 

Before submitting a question, have you checked the Frequently Asked Questions?

Use this directory to contact us by phone or mail.

#### **Mailing Address**

Nevada Medicaid Attn: Provider Enrollment PO Box 30042<br>Reno, NV 89520-3042

#### **Provider Enrollment**

Hours: 8:00 a.m. - 5:00 p.m. PT Monday - Friday Phone: (877) 638-3472 (select option for "Provider Enrollment") Fax: (775) 335-8593

# 1.7. FAQs

The Online Provider Enrollment home page has a link to Frequently Asked Questions regarding the online provider enrollment application. You can click this link to see a list of frequently asked questions and answers.

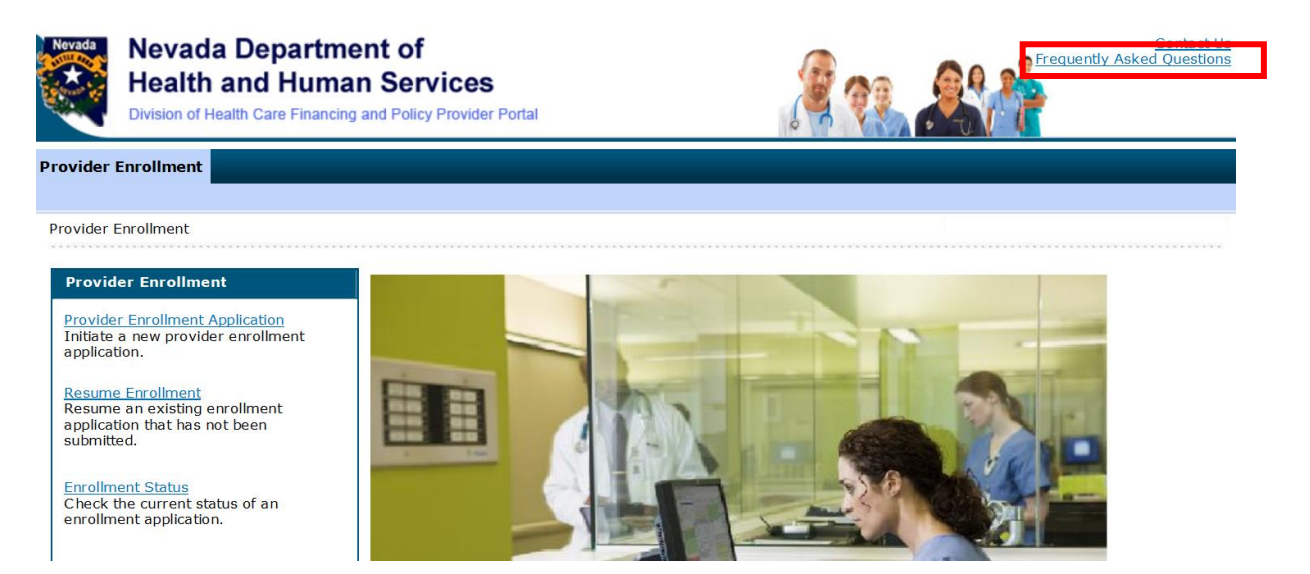

### 1.8. Other links

The Other links section contains links to:

- Division of Health Care Financing and Policy
- Provider Enrollment Information Booklet
- Enrollment Checklists

#### **Provider Enrollment**

#### Provider Enrollment

Provider Enrollment Application<br>Initiate a new provider enrollment<br>application.

**Provider Enrollment** 

Resume Enrollment<br>Resume an existing enrollment<br>application that has not been submitted.

Enrollment Status<br>Check the current status of an<br>enrollment application.

#### **Other Links**

Division of Health Care Financing and<br>Policy Provider Enrollment Information Booklet **Enrollment Checklist** 

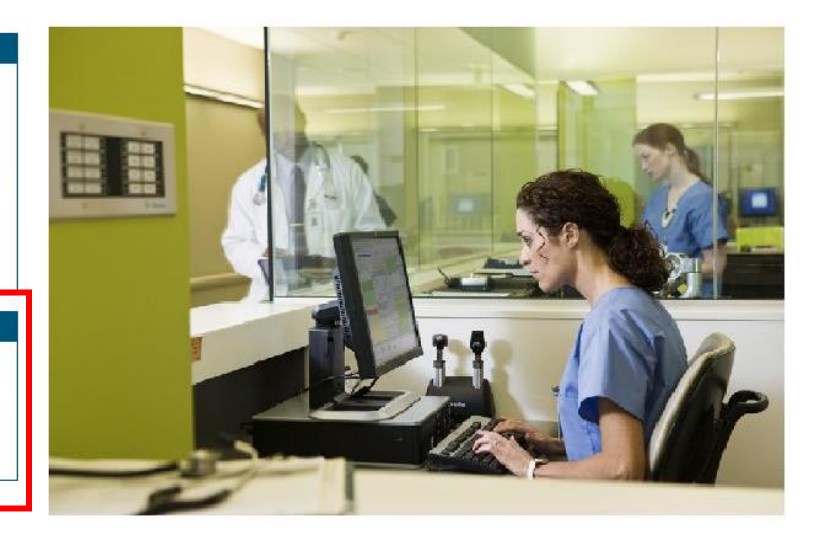